## **Guida rapida per l'uso dello strumento integrato per la creazione del rapporto dell'evento in formato xml**

La procedura di creazione del rapporto è la seguente:

• Selezione della voce **Generazione Rapporto Xml** da **Eventi Definitivi**

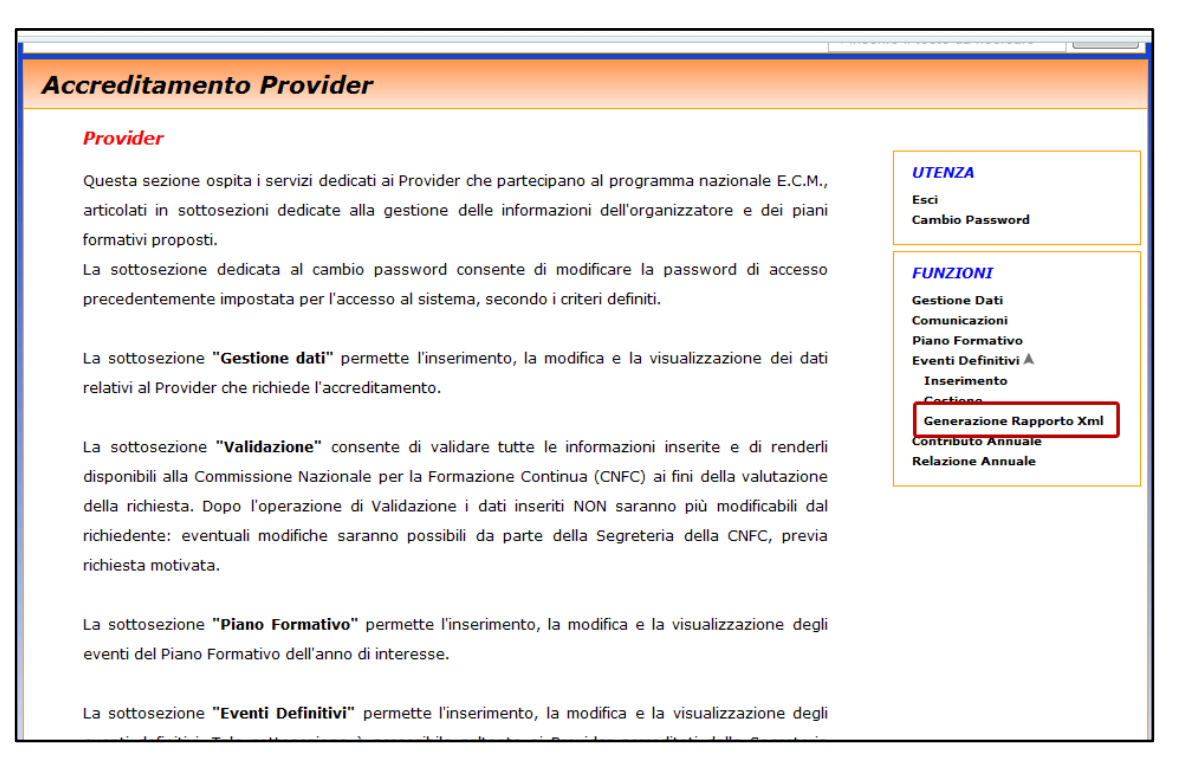

Selezione dell'evento per cui si vuole creare il Rapporto Xml, premendo il pulsante sull'evento specifico

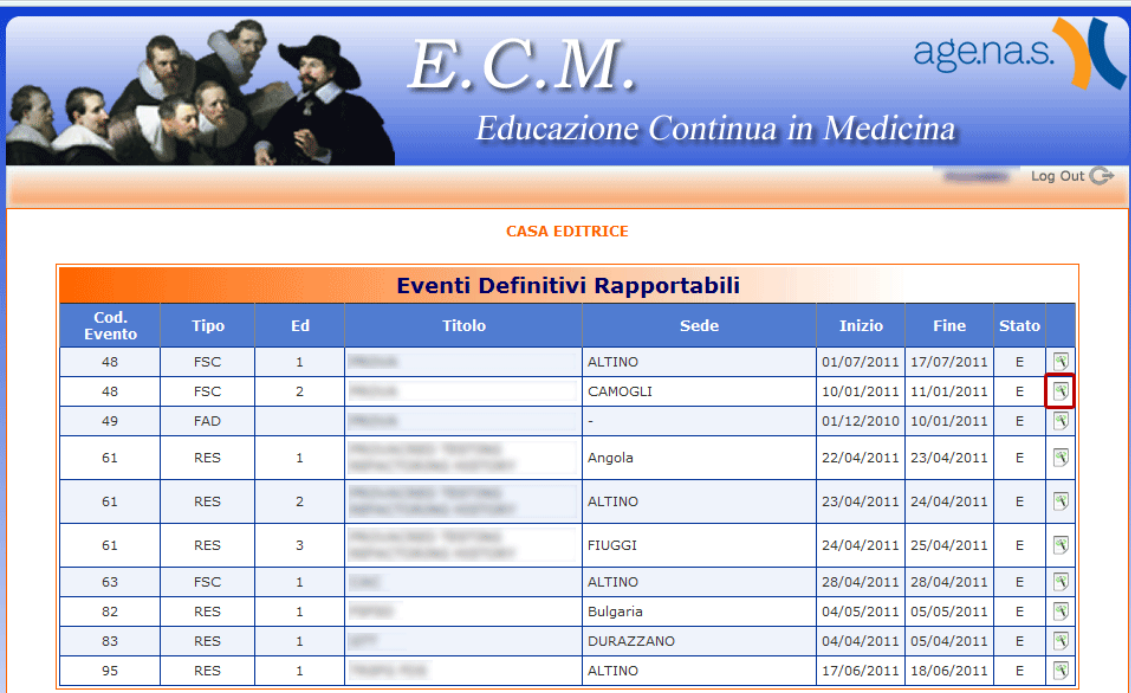

• Nella pagina relativa alla creazione del rapporto Evento, sono riportate **(1)** le informazioni relative alla testata dell'evento, raccolte direttamente dall'evento accreditato; è possibile caricare l'elenco dei partecipanti facendo l'upload **(2)** di un file excel opportunamente formattato, oppure inserendo manualmente **(3)** le informazioni per ogni partecipante.

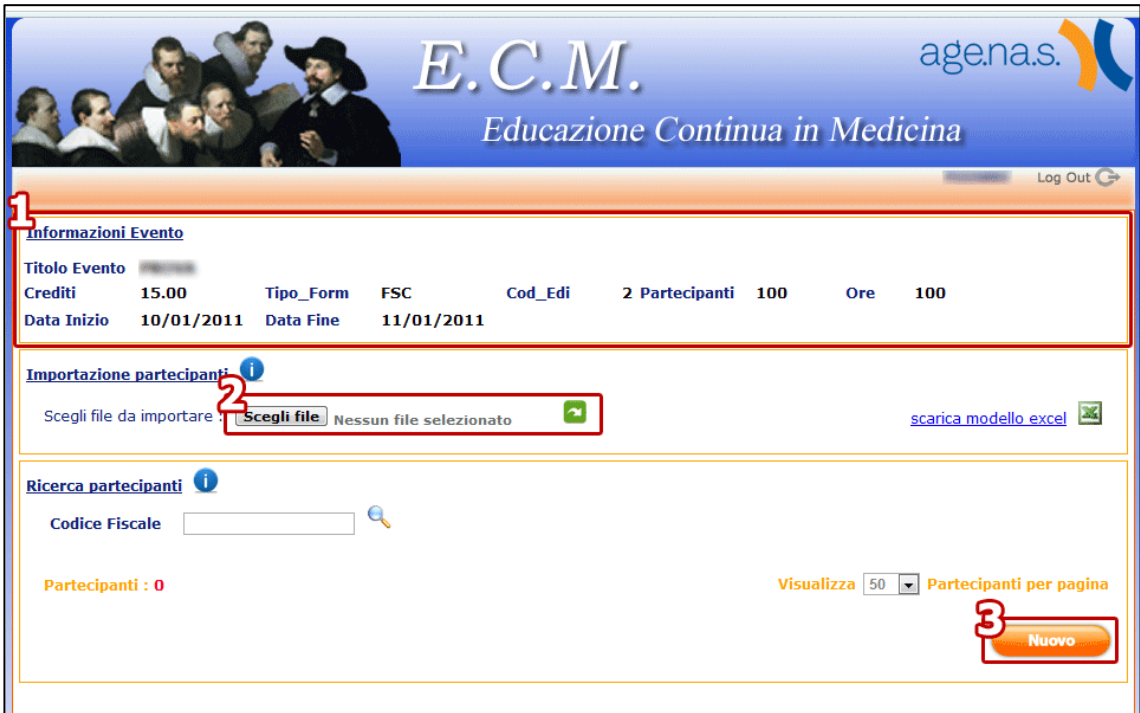

• Il modulo è fornito di aiuti contestuali in che forniscono informazioni sull'uso del modulo

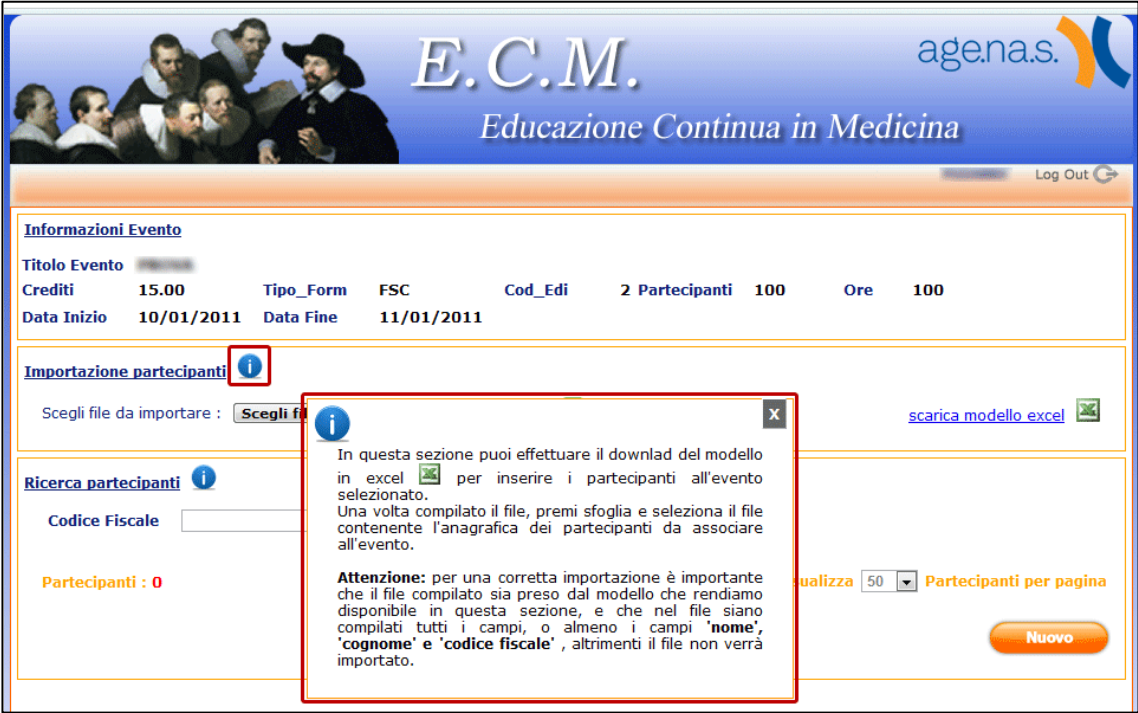

• L'inserimento dell'elenco dei partecipanti all'evento può essere effettuato con un file excel compilato secondo il modello scaricabile **(1)**. Una volta compilato può essere aggiunto selezionando il file excel prodotto **(2)** e caricando le informazioni premendo il pulsante **(3)**.

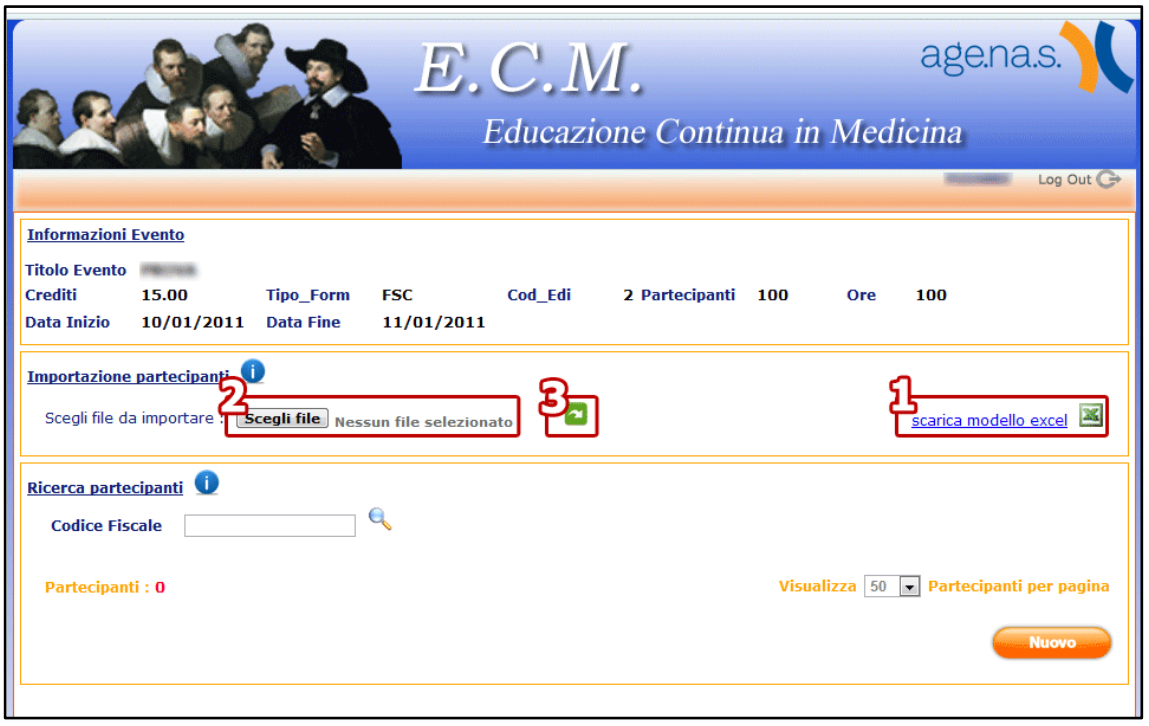

• In alternativa, è possibile inserire le informazioni di un partecipante all'evento premendo il tasto **Nuovo**

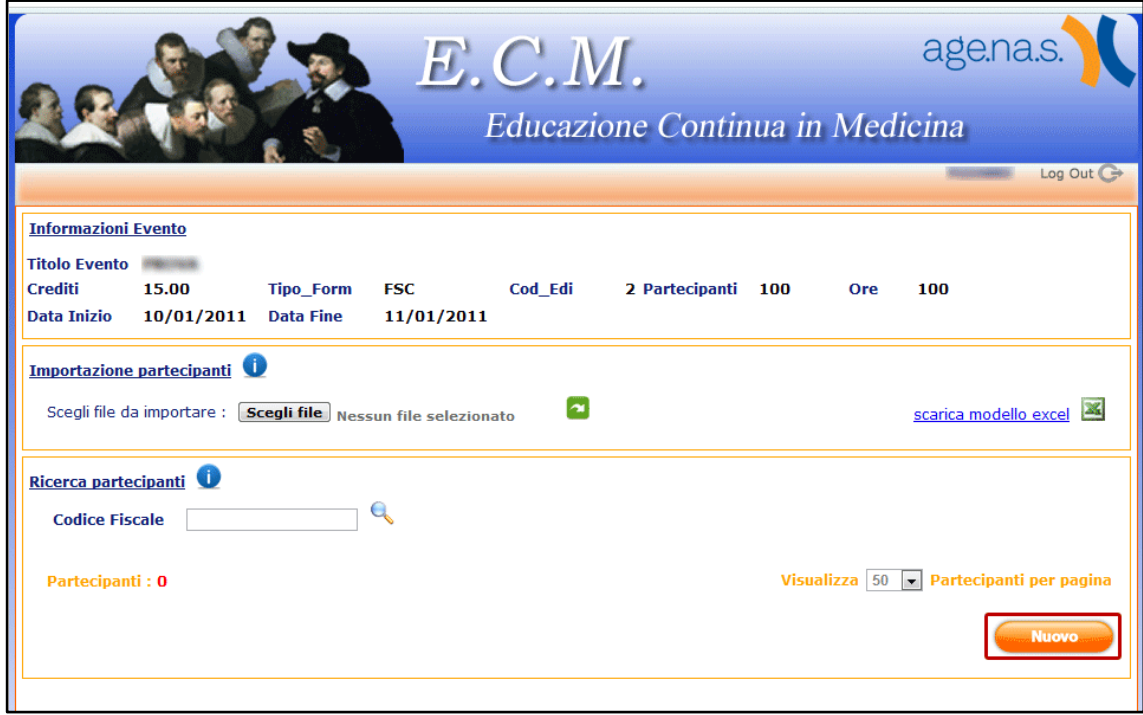

• L'inserimento di un partecipante, così come la modifica delle informazioni ad esso associate, avviene attraverso schermata **Inserisci nuovo partecipante**; i campi sono corredati dei controlli inseriti anche nel modulo di validazione dei rapporti.

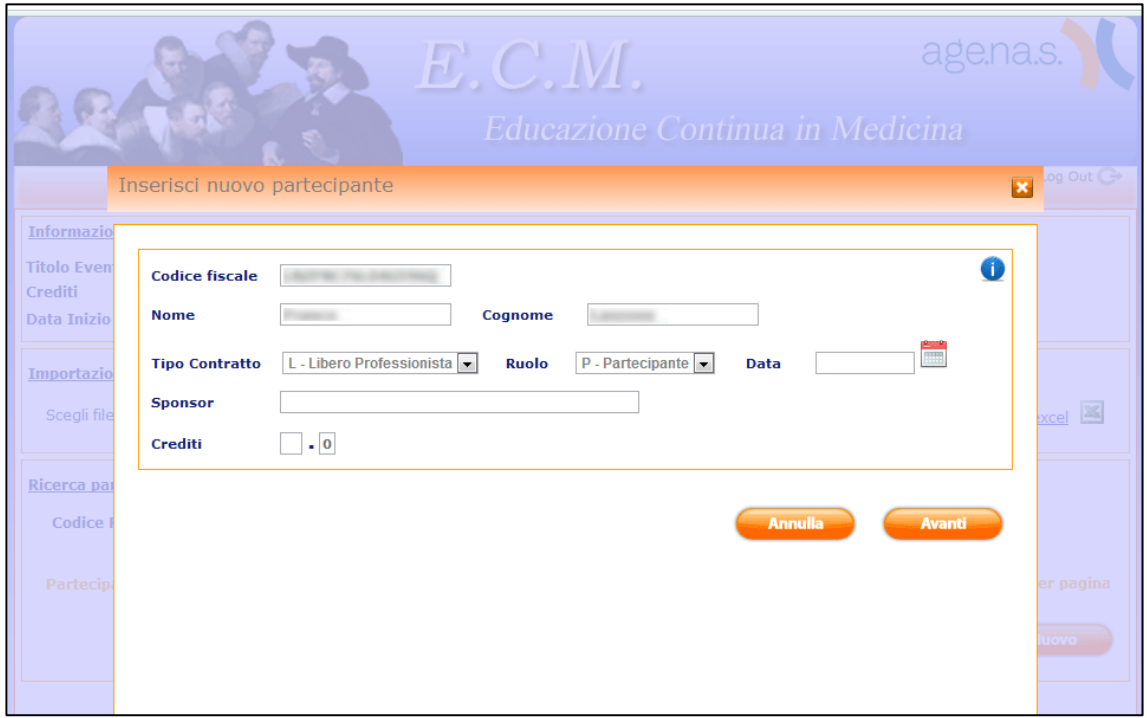

• Una volta inserite le informazioni anagrafiche e di partecipazione (ruolo, crediti e data di acquisizione, etc.) premendo il tasto avanti è possibile specificare le discipline per le quali il partecipante acquisisce i crediti

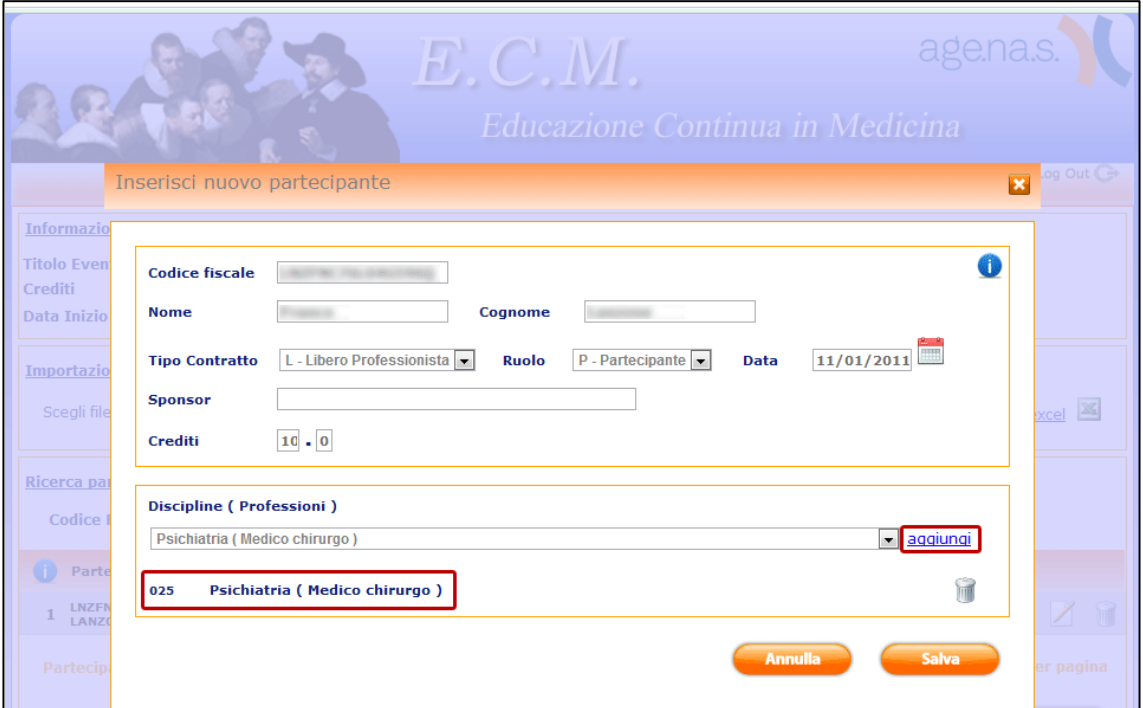

• È possibile effettuare ricerche tra i partecipanti inseriti, al fine di visualizzare o di modificare i dati inseriti, inserendo nel campo **Codice Fiscale** il codice fiscale del partecipante da ricercare e premendo sull'immagine della **lente d'ingrandimento**.

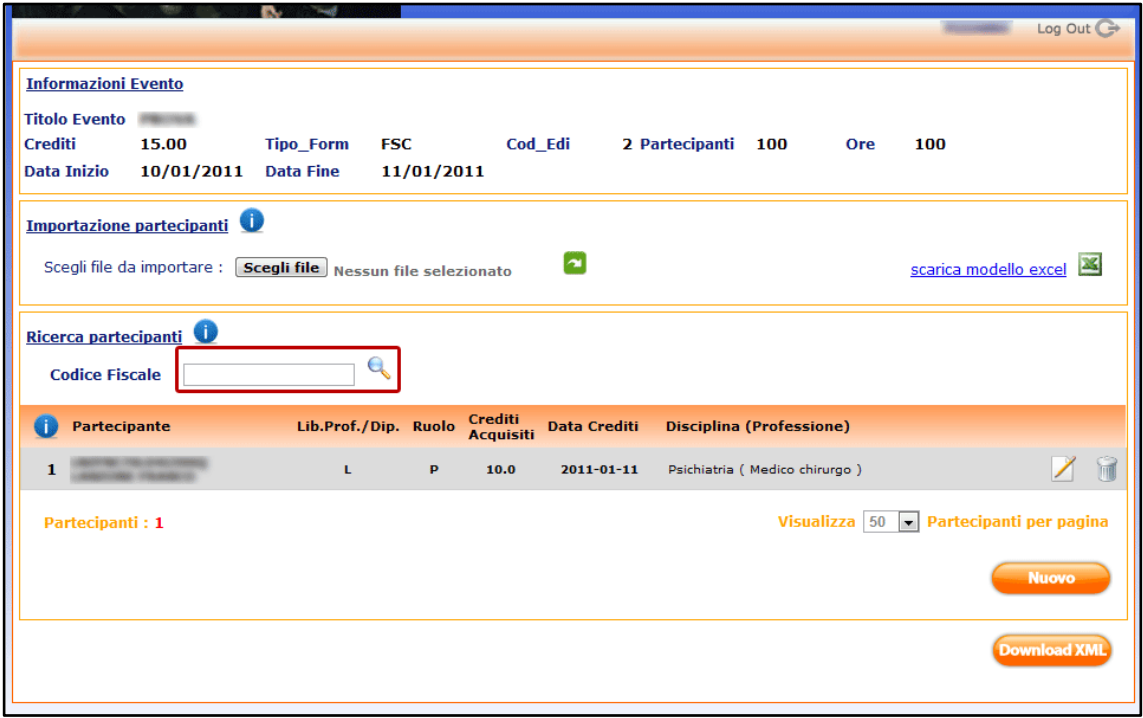

• Una volta completata l'operazione di inserimento e preparazione, è possibile ottenere e scaricare lo xml premendo il tasto **Download Xml**

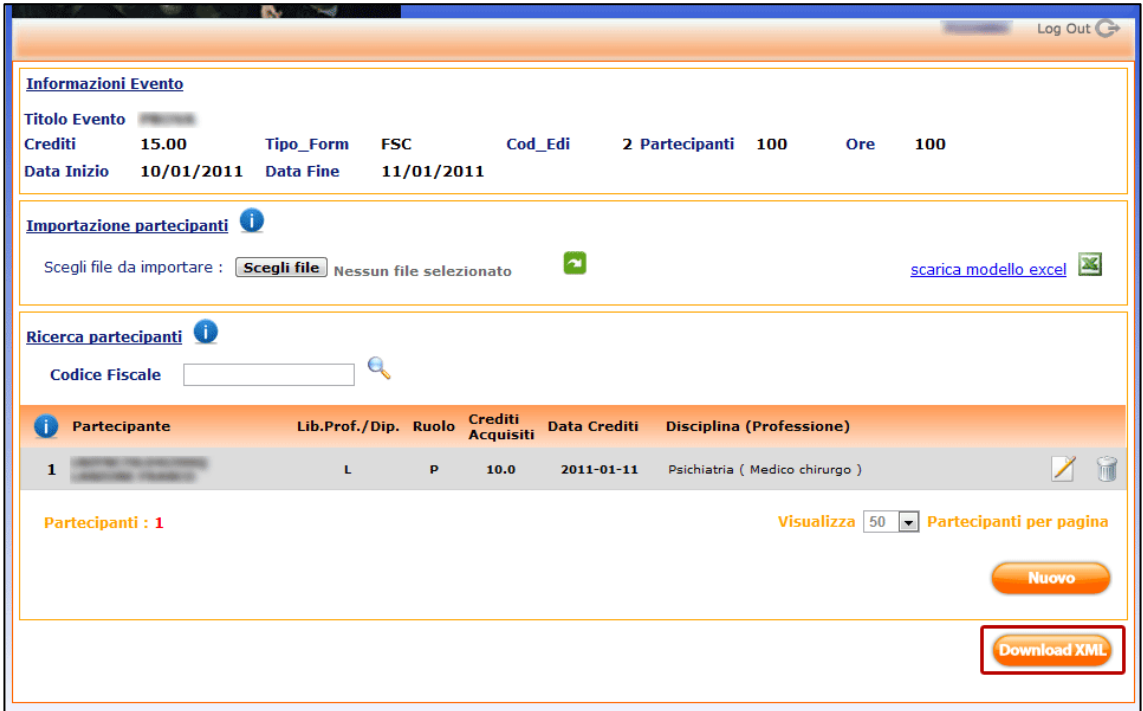